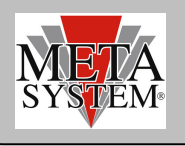

# INTRODUZIONE

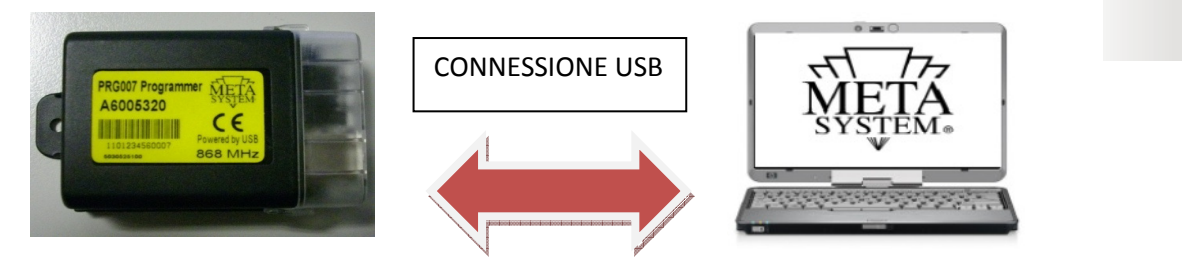

PRG007 Programmer è la nuova interfaccia di programmazione per la gamma allarmi, chiudiporte, parking attuale e futura , sviluppata con sw su piattaforma Windows®. Il funzionamento sarà in locale direttamente sul vostro PC dopo aver scaricato ed installato il programma di gestione cosi' come spiegato nelle pagine seguenti . La connessione con PRG007 avviene tramite porta USB. I collegamenti coi prodotti MSY avviene utilizzando gli stessi cablaggi di PDC Programmer (vedi elenco Prodotti Programmabili). Nel caso non disponiate dei cablaggi di connessione potete ordinarli con riferimento ai codici indicati nel paragrafo "PRODOTTI PROGRAMMABILI". Il codice del kit PRG007 è ABS15090.

Funzioni base:

- Set-up funzioni : visualizzazione delle funzioni accessorie e possibilità di personalizzazione dei prodotti programmabili. La personalizzazione è possibile con una semplice selezione dai menu' a tendina.
- Set-up protocolli can: tutti i protocolli residenti e quelli disponibili a seguito di aggiornamento software sono visualizzati nel menu' a tendina in modo da consentire una rapida selezione.
- Aggiornamento protocolli can: i protocolli nuovi e gli aggiornamenti saranno resi disponibili nell' area tecnica del sito www.metasystem.it. In questo modo potrete mantenere sempre aggiornata l' interfaccia di programmazione PRG007.
- Salvataggio configurazioni di Set-up: le configurazioni di settaggio ricorrenti e di cui fate un maggiore utilizzo potranno essere salvate e richiamate per una rapida programmazione su piu' prodotti dello stesso tipo.

## REQUISITI SOFTWARE ed HARDWARE

Microsoft Windows® XP Home, XP Professional, Vista, Windows 7 Non compatibile con Apple Mac e Linux. Il vostro PC deve disporre di una porta USB 2.0

## PRODOTTI PROGRAMMABILI

Attualmente sono programmabili i seguenti prodotti della gamma MSY con relativo cavo di interconnessione con PRG007.I cavi di interconnessione sono gli stessi già in dotazione a PDC programmer. Per chi invece ne fosse sprovvisto invitiamo ad ordinarli coi codici seguenti:

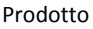

Cavo di connessione al PRG007

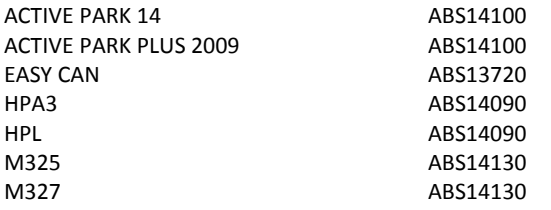

IT

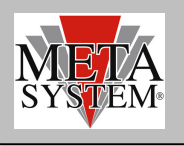

## COLLEGAMENTO E SET UP

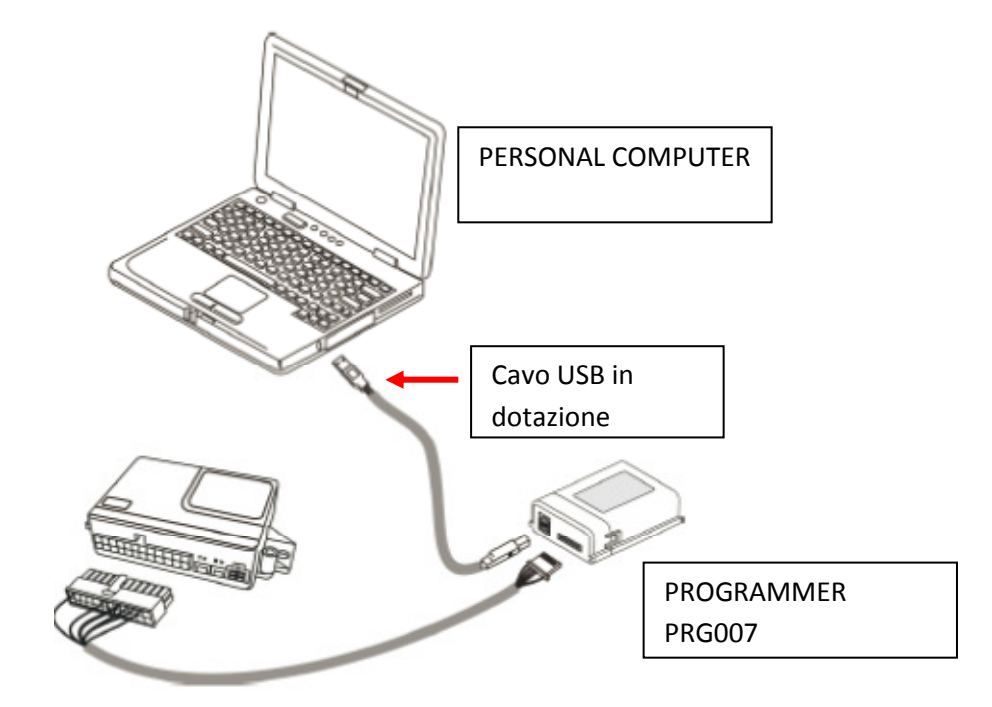

Accedere al portale www.metasystem.it, Area Tecnica, cartella "Programmer PRG007".

1 Prima di procedere con le operazioni di set up installare il framework .NET 4.0, scaricabile dal sito Microsoft gratuitamente http://www.microsoft.com/downloads/it-it/details.aspx?FamilyID=0a391abd-25c1-4fc0-919f-b21f31ab88b7

MICROSOFT .NET FrameWork 4.0 è necessario per poter avviare correttamente l'installazione del software di programmazione PRG007.

2 Scaricare ed installare il programma applicativo del PRG007 denominato "SOFTWARE PROGRAMMAZIONE PRG007" .

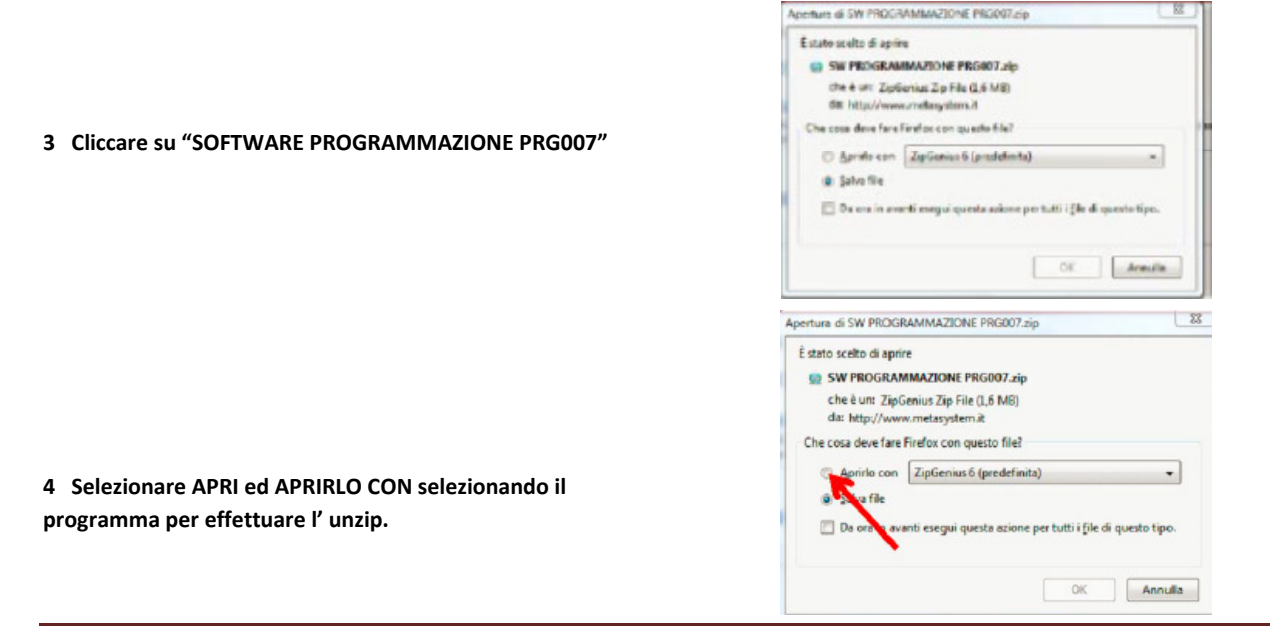

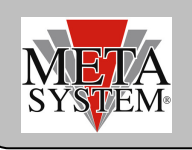

File  $0.4 - 0.0$ 

La ZipGenius 6 - CAUsersVipI Downloads SW PROGRAMMAZIONE PRG007.zip

Apri

Chiudi

Backup

Agg

Aiuto

5 Cliccare sulla cartella SW PROGRAMMAZIONE PRG007

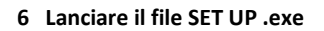

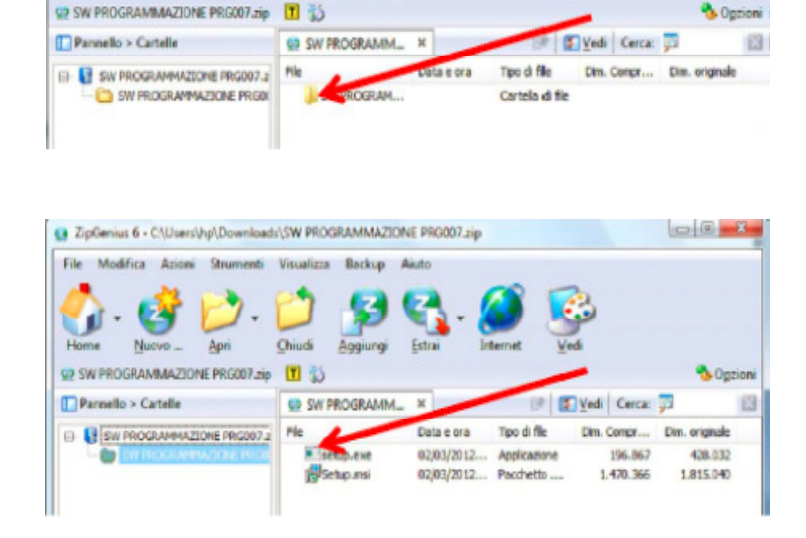

Al termine dell' installazione comparirà la seguente icona sul vostro desktop o nella barra delle applicazioni

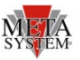

**CONDIT** 

Collegare il PRG007 ed il dispositivo da programmare come indicato in figura sopra.

I led del PRG007 Programmer lampeggiano indicando una corretta alimentazione tramite porta USB.

Dopo aver collegato il PRG007 alla porta USB del vostro personal computer attendere installazione automatica dei driver dell' interfaccia PRG007.

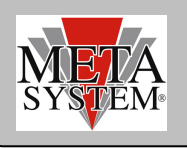

## PROGRAMMAZIONE PRODOTTO

Aprendo il programma PRG007 comparirà la schermata seguente: (a titolo di esempio riportiamo la schermata con allarme Easy can Digital)

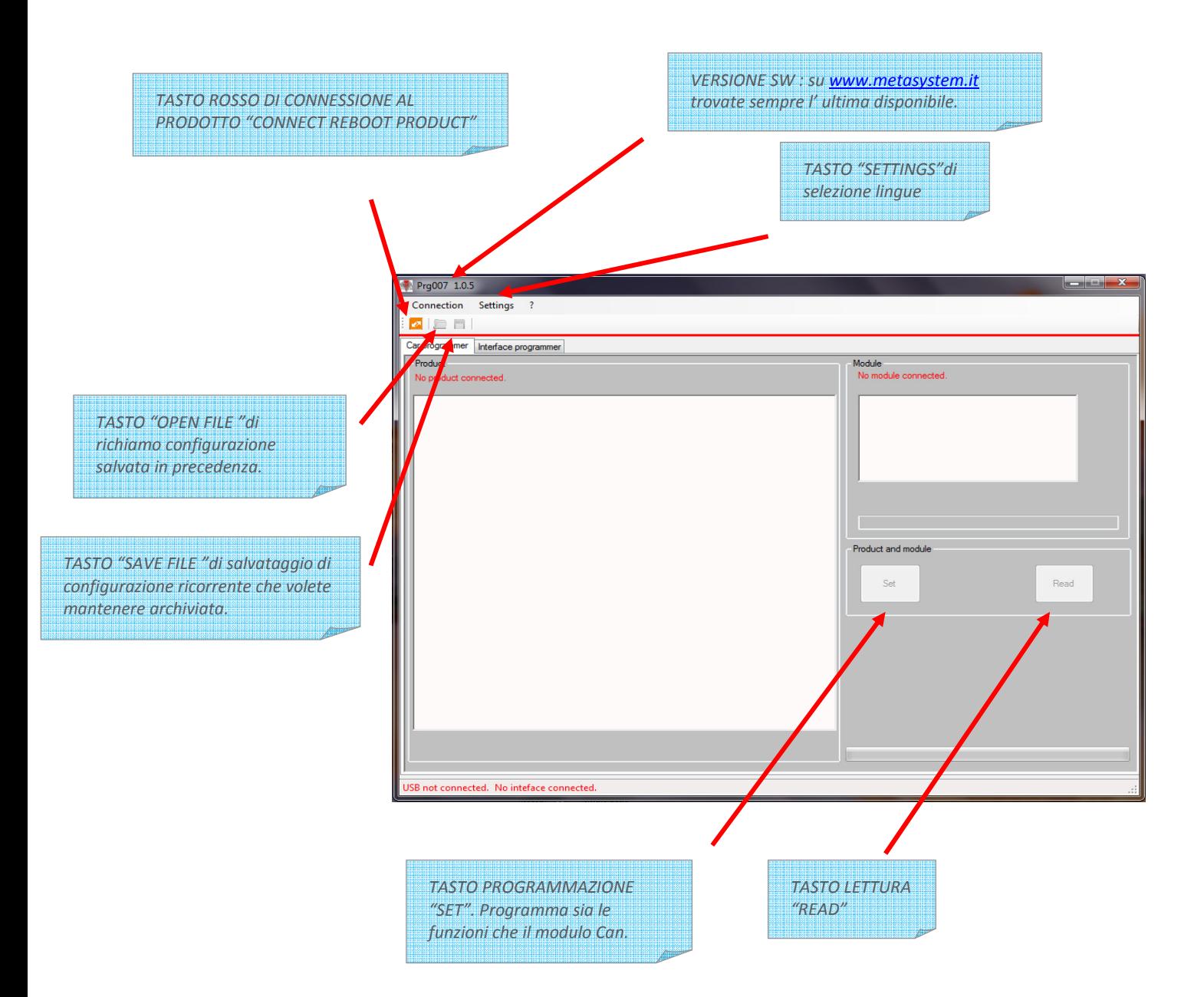

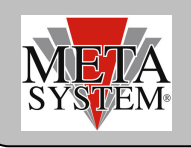

La connessione al dispositivo avviene in modo automatico dopo qualche secondo . In ogni caso è possibile forzare il collegamento con il tasto rosso "CONNECT REBOOT PRODUCT":

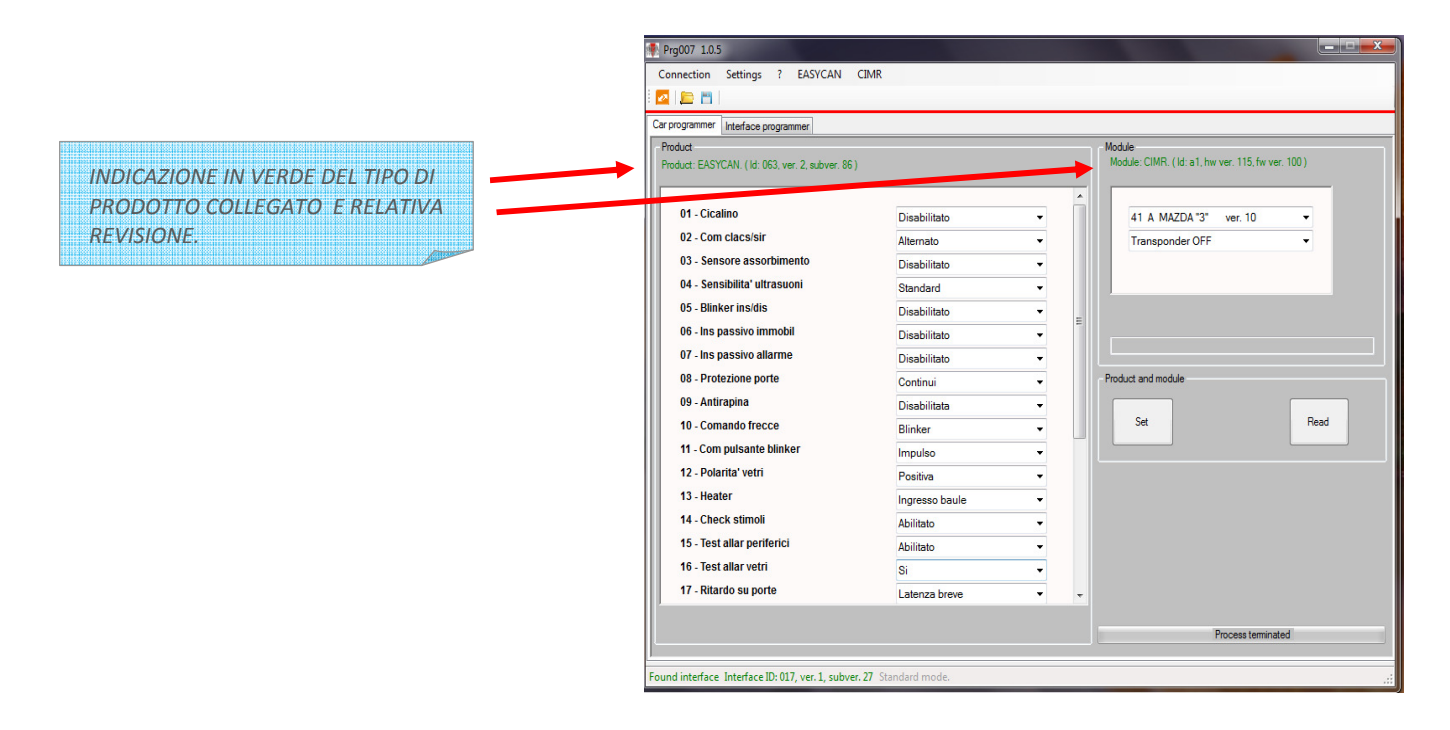

Dopo aver modificato le funzioni ed impostato i comandi modulo desiderati è possibile trasferire la programmazione col comando SET . Le funzioni modificate assumono il colore rosso .Il comando READ consente la lettura di quanto impostato .

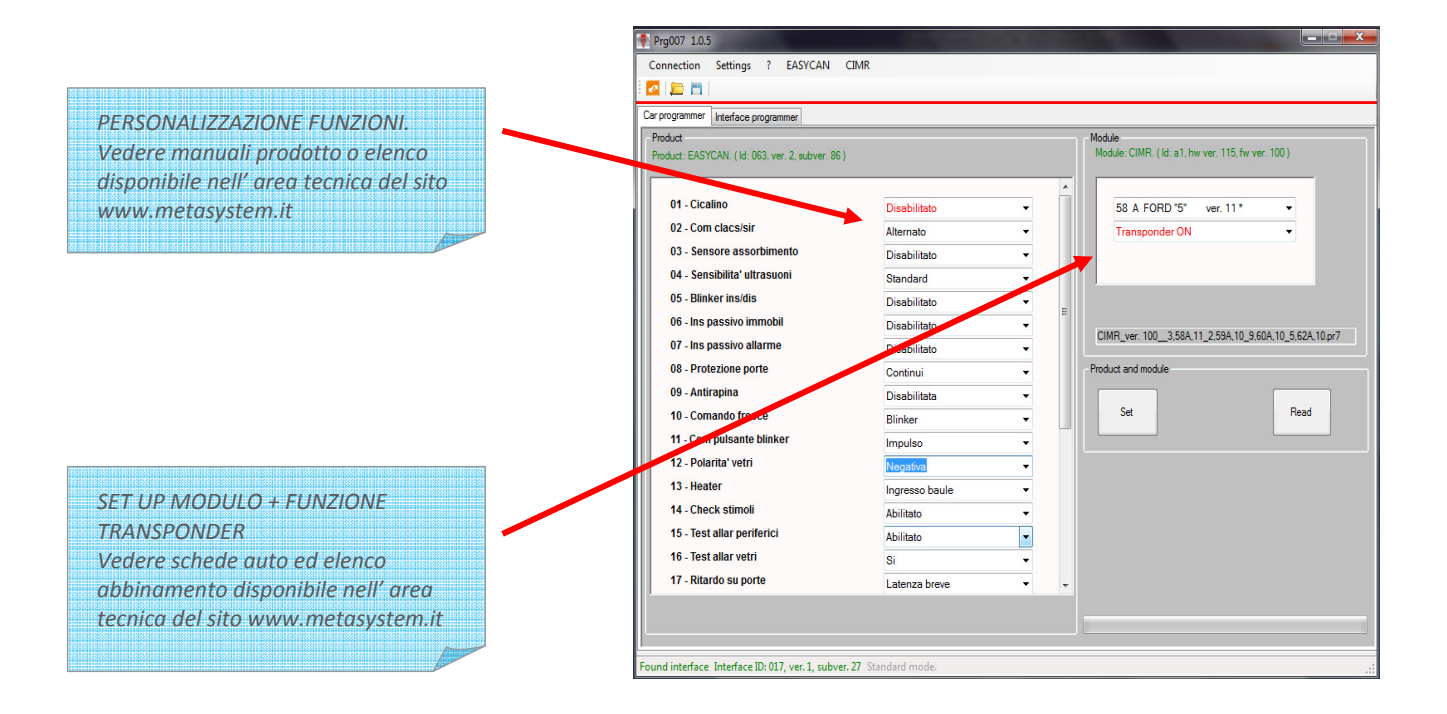

Terminata la selezione coi menu' a tendina trasferire le impostazioni col comando "SET ". Attendere che la barra di avanzamento download termini . A questo punto la centrale puo' essere scollegata ed istallata in vettura.

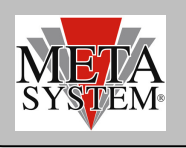

## AGGIORNAMENTO SOFTWARE

Gli eventuali aggiornamenti saranno resi disponibili nell' area tecnica del sito www.metasystem.it e comunicati con Tech News. Per aggiornare il sw. PRG007 scaricare gli aggiornamenti dalla cartella PRG007 e procedere come indicato nel paragrafo "COLLEGAMENTO E SET UP" dal punto 2.

# FUNZIONI AVANZATE EASY CAN EVO (solo per importatori autorizzati)

PRG007 consente di accedere a delle funzioni aggiuntive ed avanzate per il nuovo allarme Easy Can Evo Digital.Queste funzioni consentono di personalizzare la selezione protocolli disponibili ad alcune case auto e "blinda" la selezione stessa ai protocolli prescelti. Al termine dell' operazione di selezione protocolli è necessario proteggere le impostazioni tramite password.

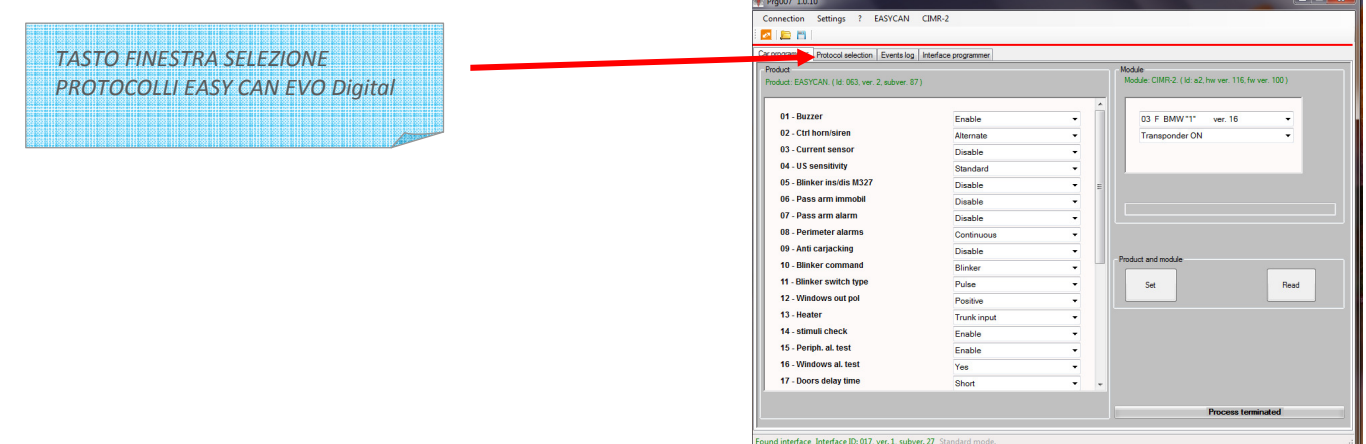

#### PERSONALIZZAZIONE SELEZIONE PROTOCOLLI CAN:

Nella colonna di sinistra vengono visualizzati tutti i protocolli can selezionati . Nella colonna di destra sono visualizzate le possibili selezioni raggruppate per casa auto.

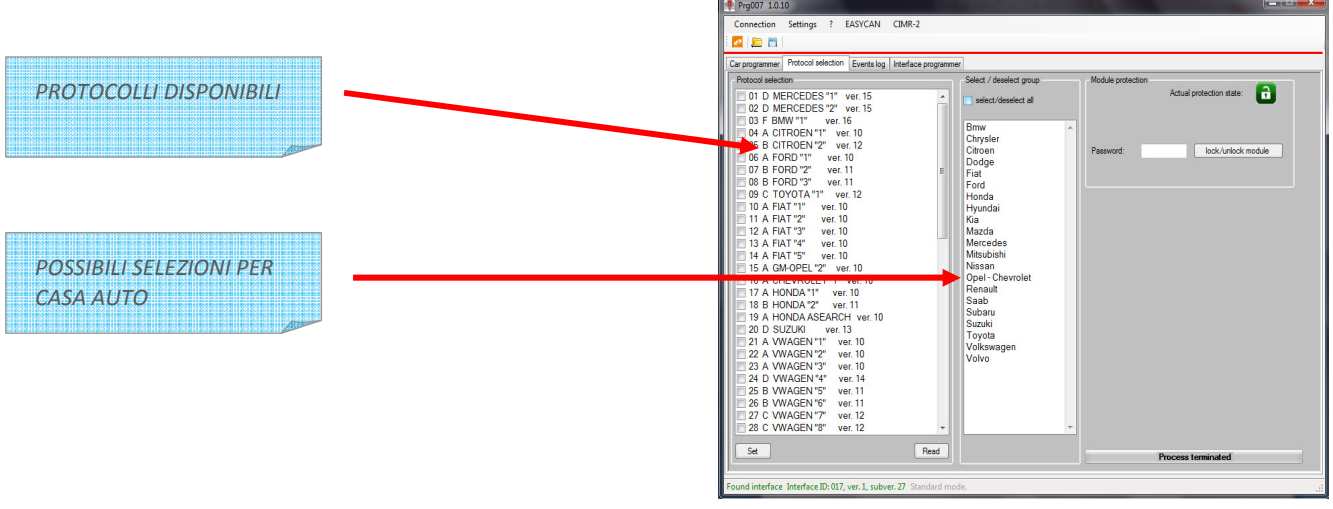

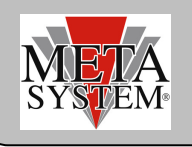

Evidenziare le case auto volute (es. BMW e CITROEN) . Nella colonna di destra vengono flaggati automaticamente i protocolli relativi ad entrambe le case auto selezionate. Premere i comando SET per confermare le selezioni sul modulo . Attendere il messaggio di conferma di processo teminato.

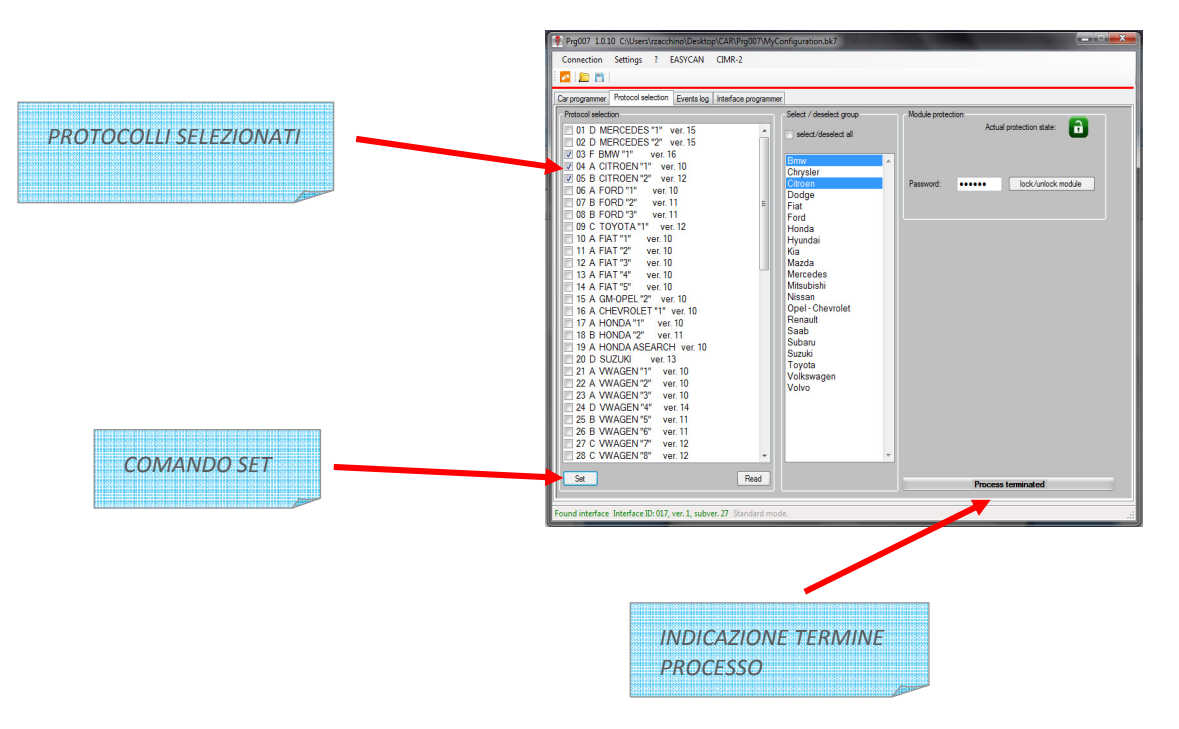

A questo punto è possibile "Bloccare" la visualizzazione tramite password (la psw deve essere numerica di 6 cifre)

Dopo aver inserito la PSW nell' apposita finestra premere il comando "LOCK/UNLOCK module". A questo punto l' icona lucchetto diventa rossa indicando l' attivazione della protezione modulo.

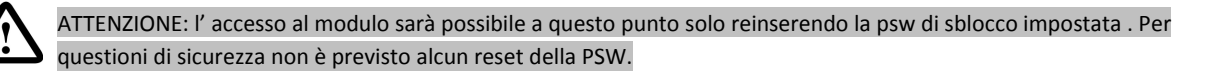

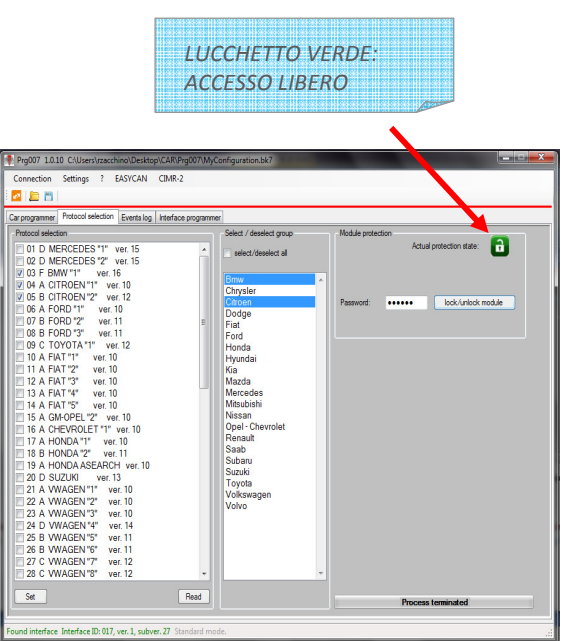

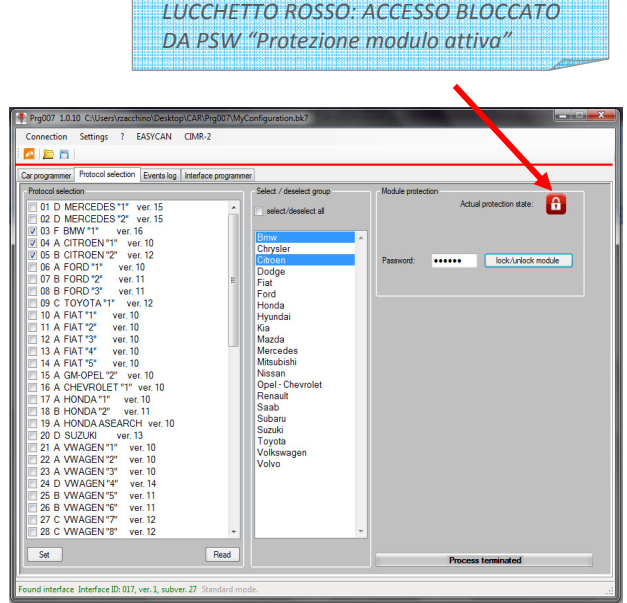

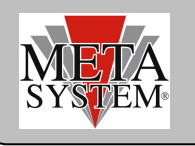

Per completare le operazioni passare sulla schermata "CAR PROGRAMMER" :

Nella finestra "MODULO" saranno a questo punto visibili solo i protocolli BMW e Citroen come precedentemente selezionato. Procedere con la programmazione del modulo e delle ev. funzioni accessorie. Le personalizzazioni possono essere salvate col tasto "SAVE FILE".

Il file viene automaticamente indirizzato su una cartella di Easy Can Evo. È in ogni caso possibile modificare a piacimento la destinazione del file di setting .

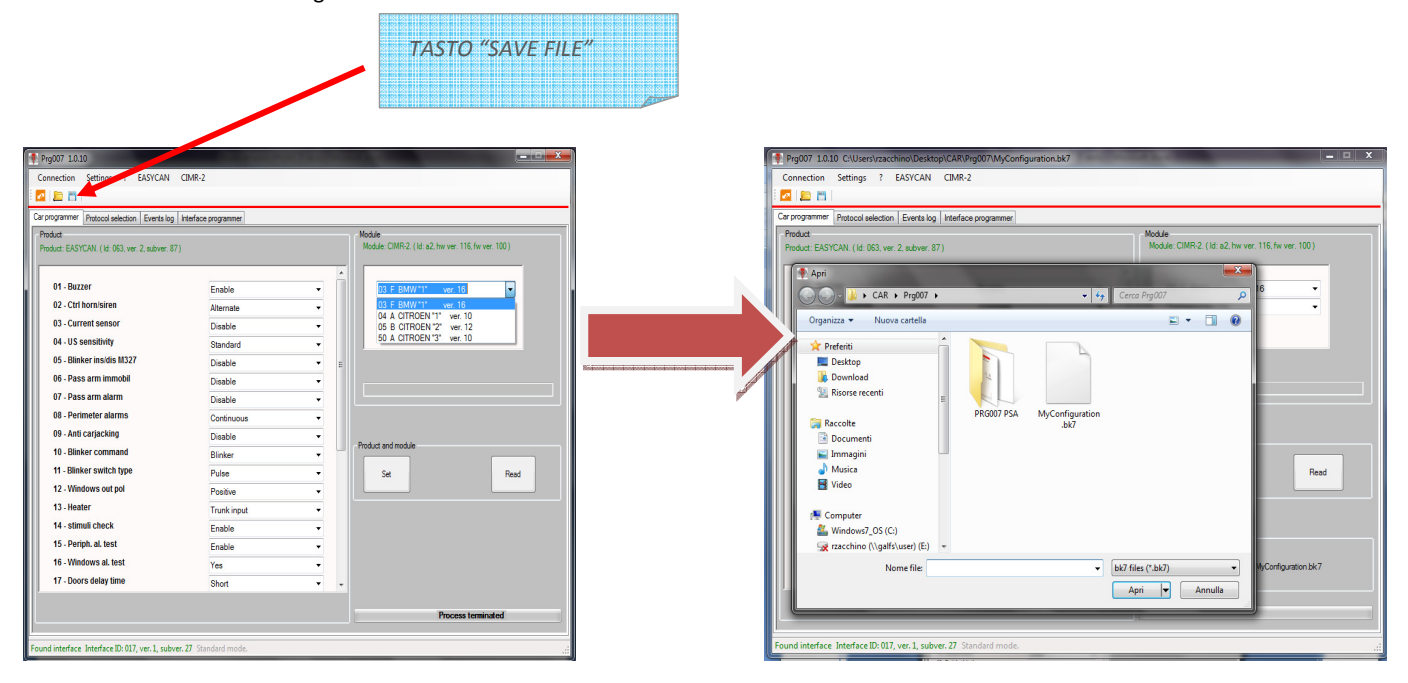

Per riprogrammare piu' centrali con lo stesso setting è possibile recuperare il file di setting col comando Open file. Evidenziare il file necessario "My configuration" ad es. Sulla finestra "CAR PROGRAMMER" compare la finestra "CONFIGURATION FILE" con il tasto "DOWNLOAD". Premere il tasto "DOWNLOAD" ed attendere il termine del processo indicato dalla barra di avanzamento in basso a destra.

Premere il tasto "SET" per configurare la centrale Easy Can Evo collegata.

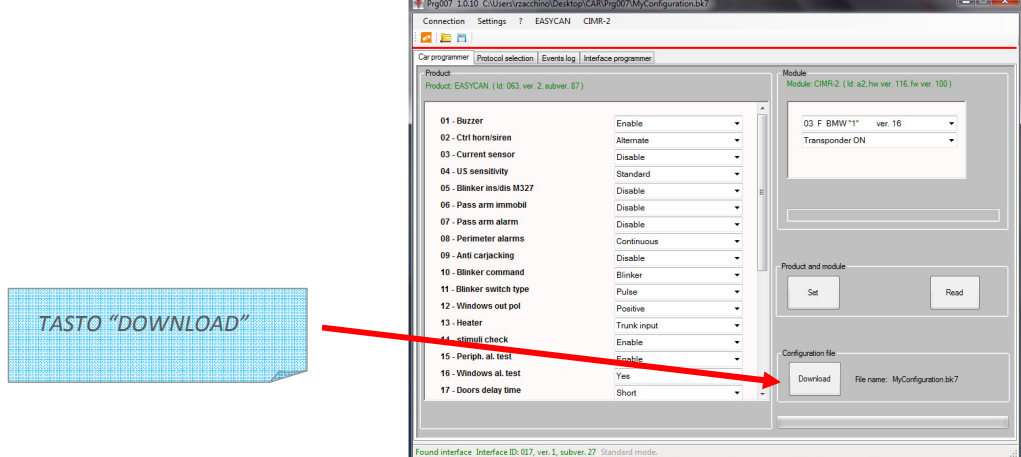

Per replicare la programmazione collegare una nuova centrale . Attendere la connessione e premere il tasto "DOWNLOAD" e "SET". Attendere che la barra di avanzamento download termini . A questo punto la centrale programmata puo' essere scollegata.